#### **Step 1**: Access Storefront

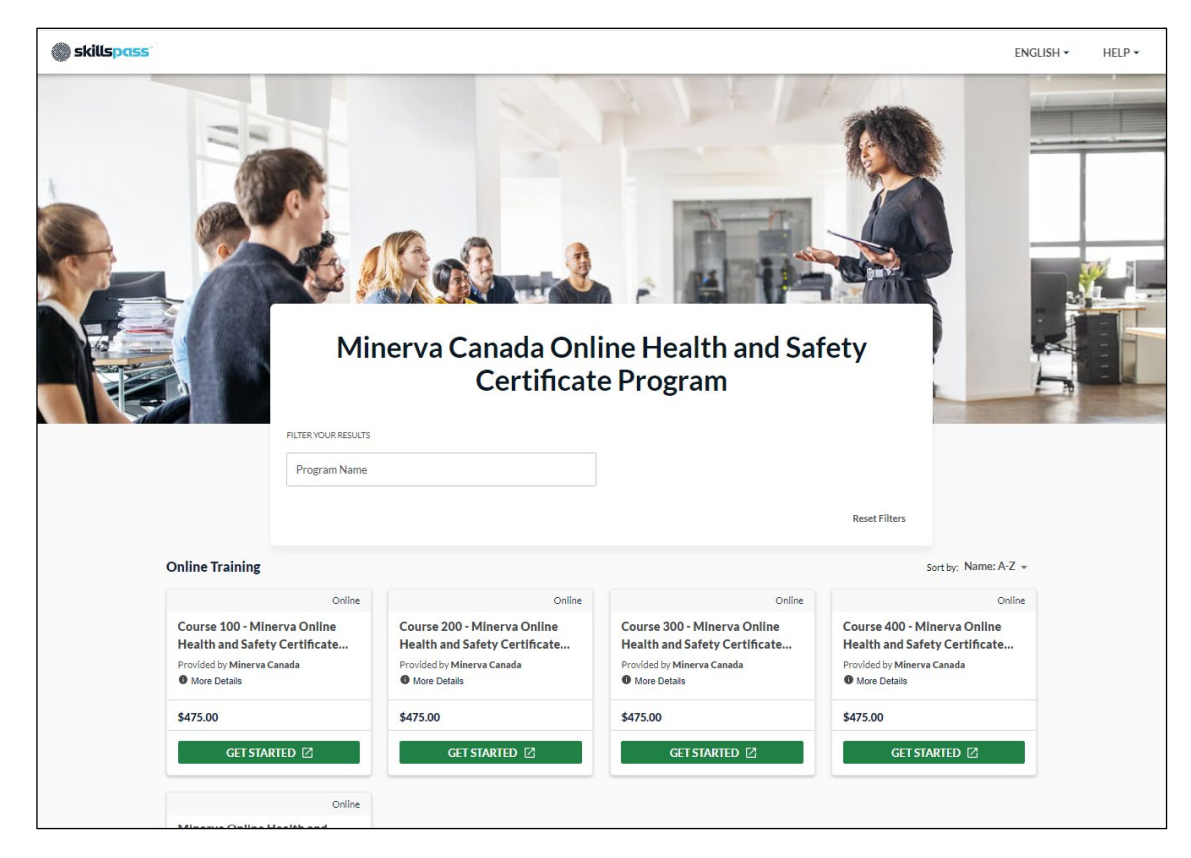

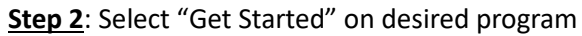

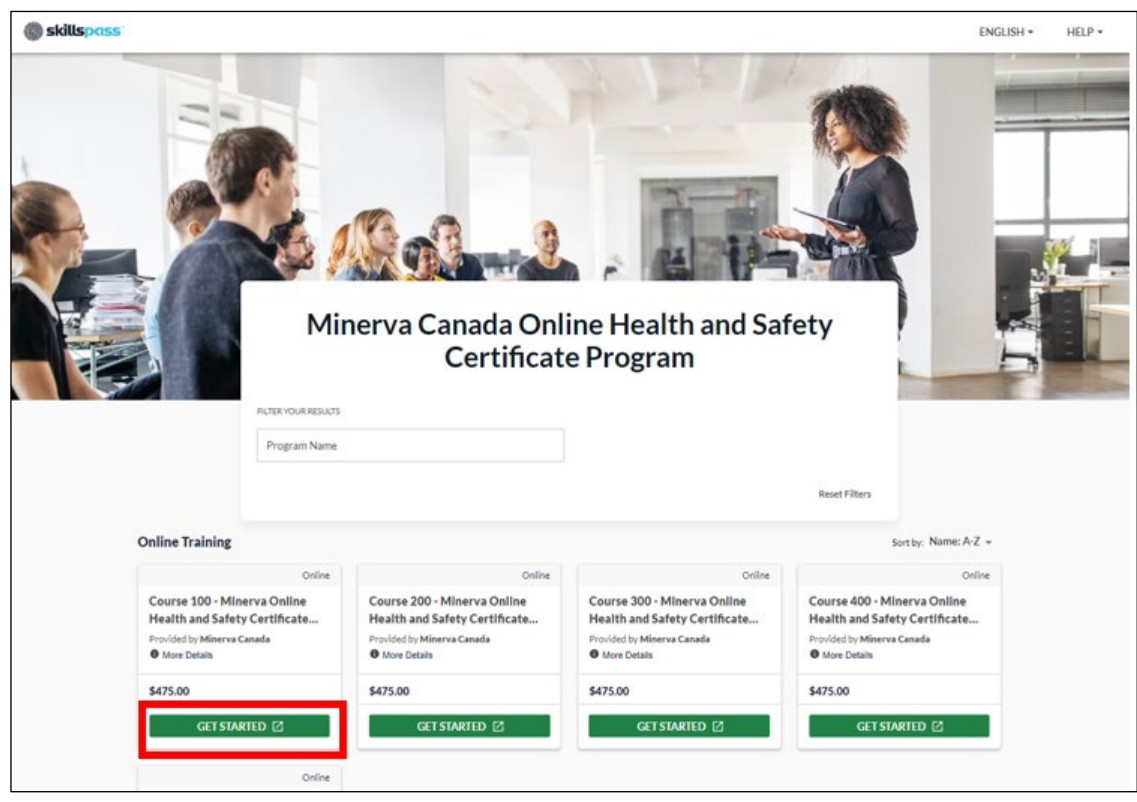

### **Step 3**: Course summary page displayed

- Select Next on "This training is for me" or "This training is for others" as required.
- If individual learner, select Next on "This training is for me". For individual workflow, click **here**
- If Employer, select Next on "This training is for others". For booking for others workflow, click **here**

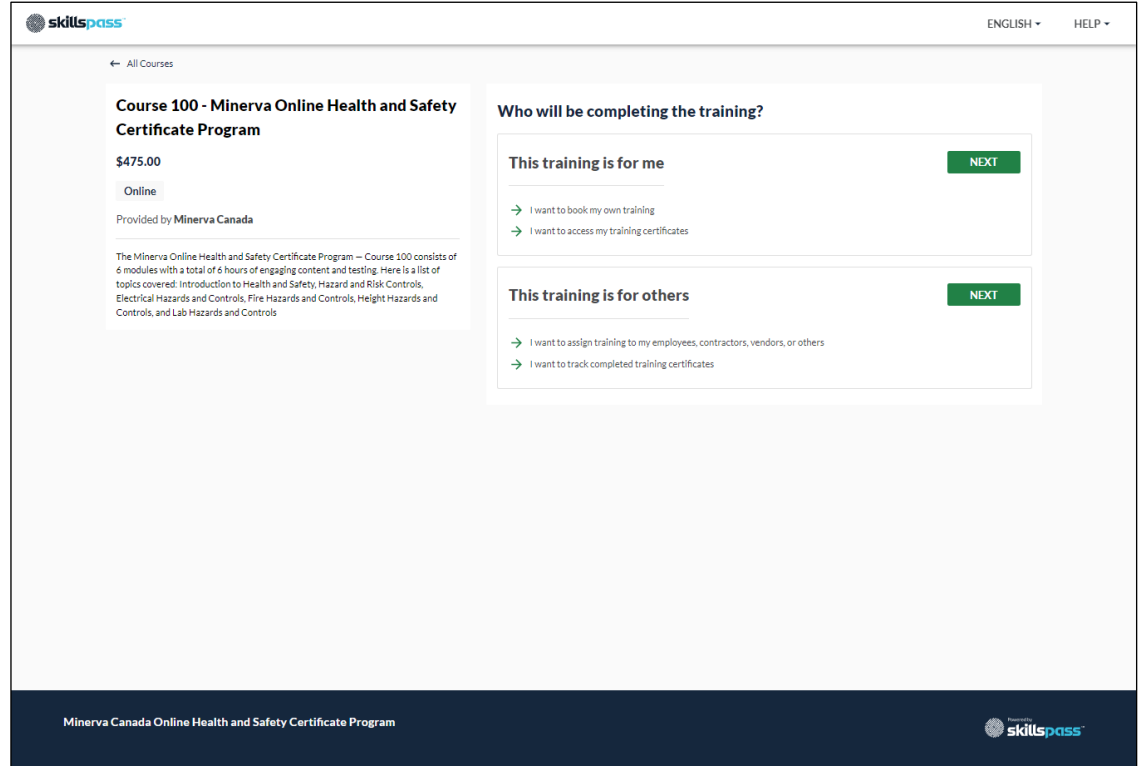

#### **"This training is for me" Workflow**

**Step 1:** Login or Create Account

- Individual will need to enter their login and password
- Individuals without an account can use the Create Account workflow

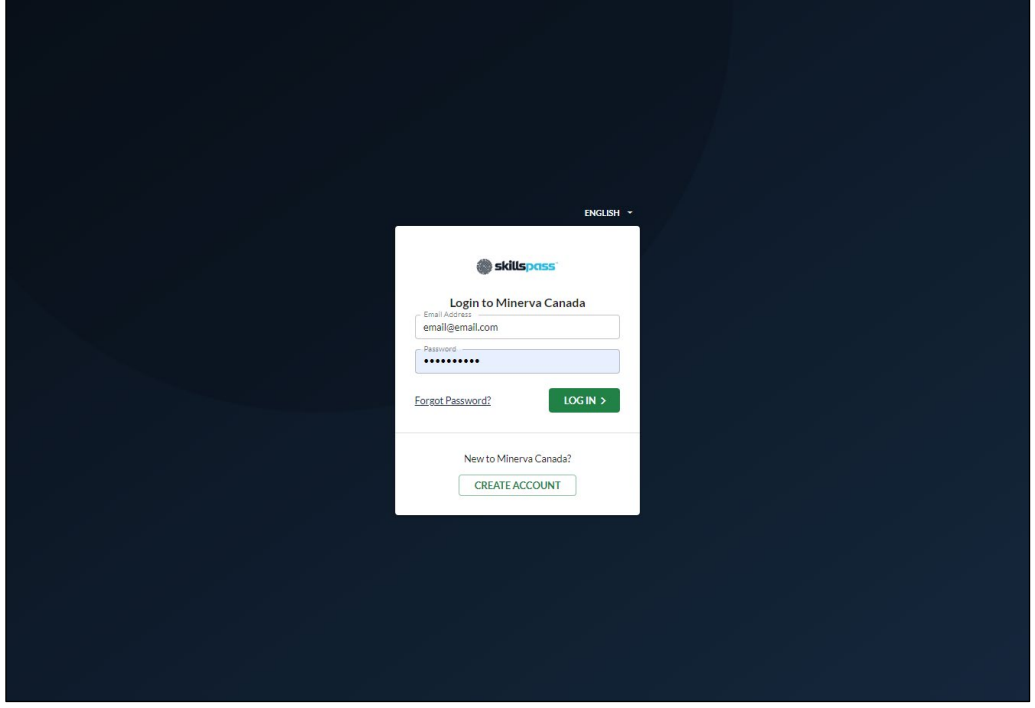

**Step 2:** Individual will be presented with the payment page

- If discount code is available, individual would enter the discount code by selecting "Add promotion code"
- Enter Credit Card information
- Select Pay

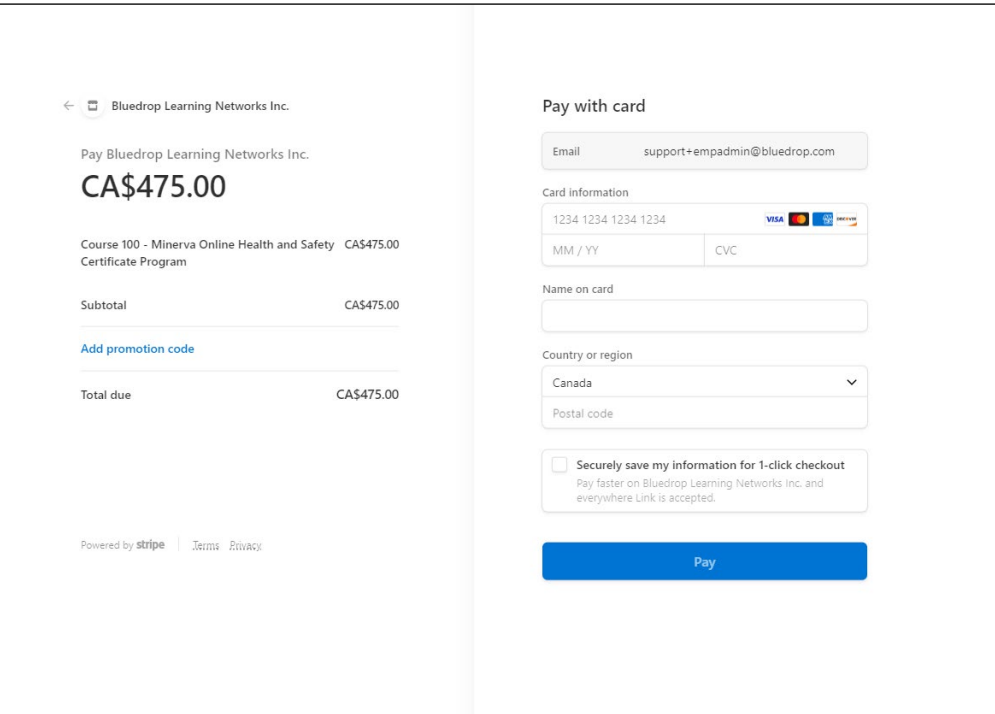

Step 3: Individual is returned to registration page with button to start learning

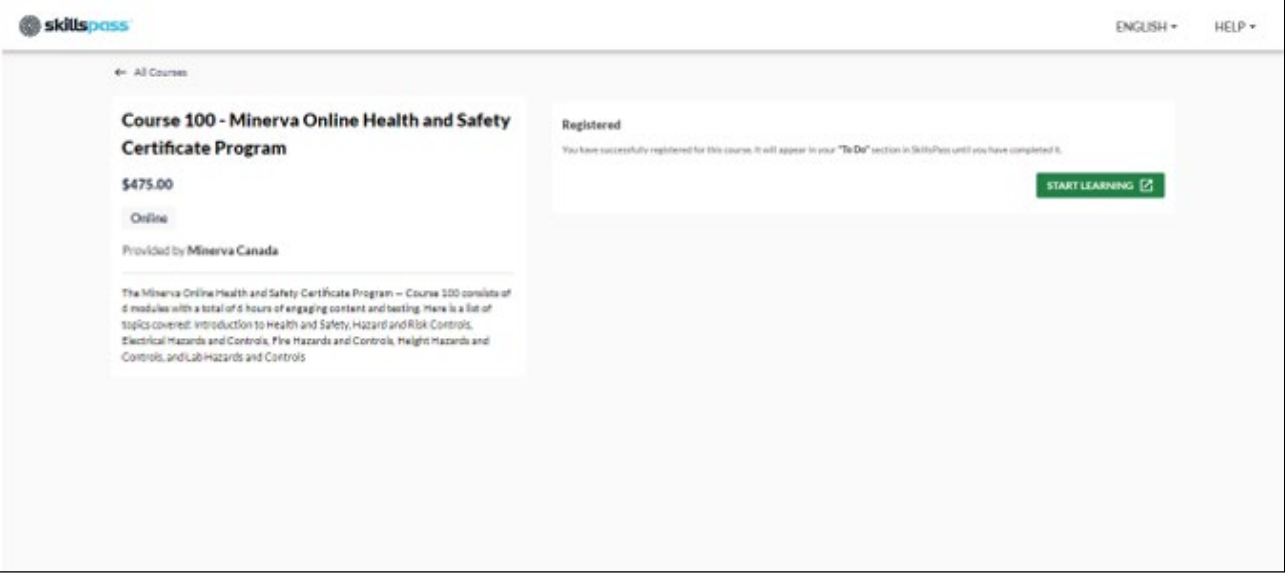

## **"Booking for Others" Workflow**

**Step 1:** Login or Create Account

- Individual will need to enter their login and password
- Individuals without an account can use the Create Account workflow

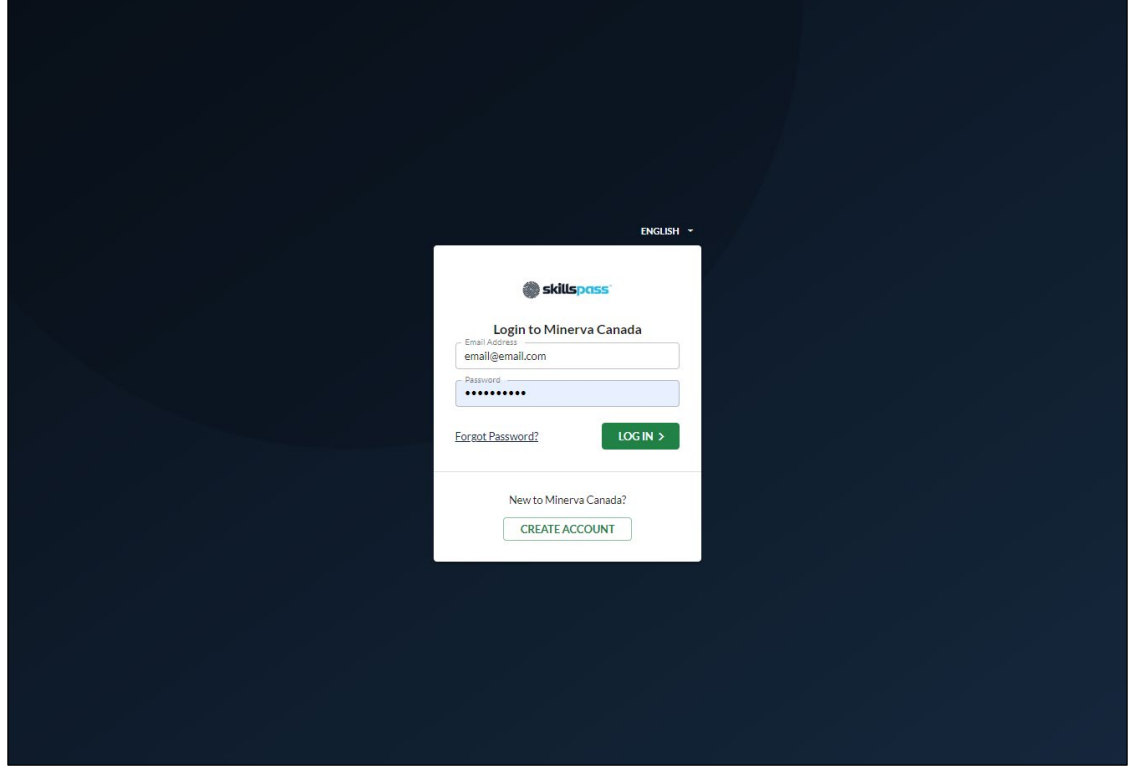

**Step 2**: Enter Number of People for booking; Select Next

• Booking Name is optional

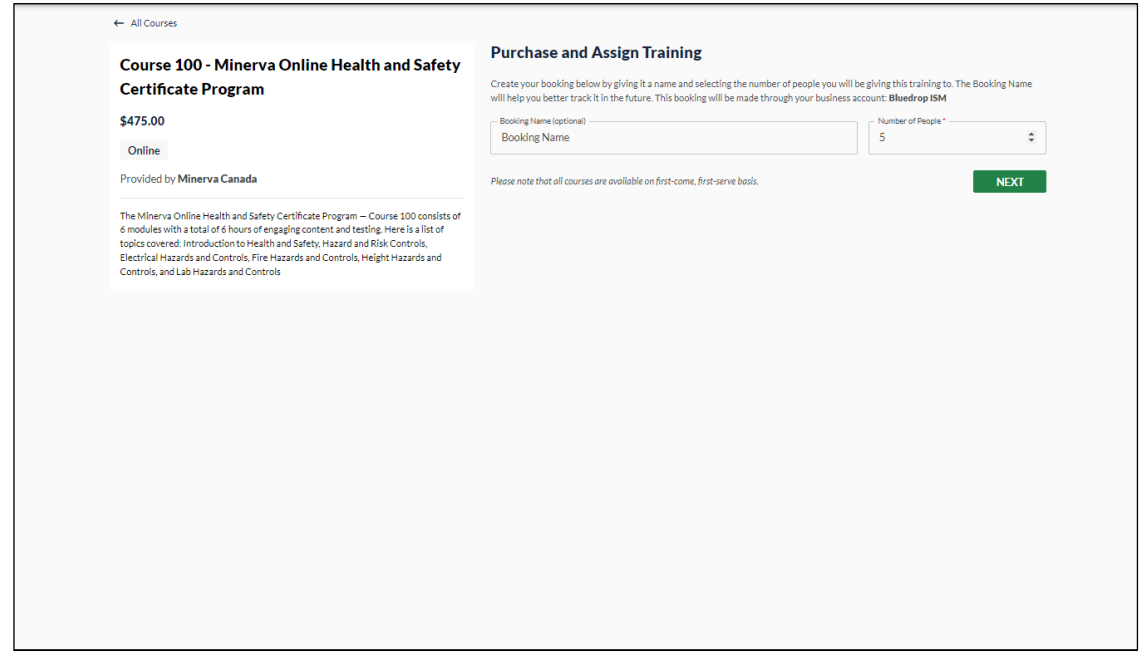

**Step 3**: Individual will be presented with the payment page

- If discount code is available, individual would enter the discount code by selecting "Add promotion code"
- Enter Credit Card information
- Select Pay

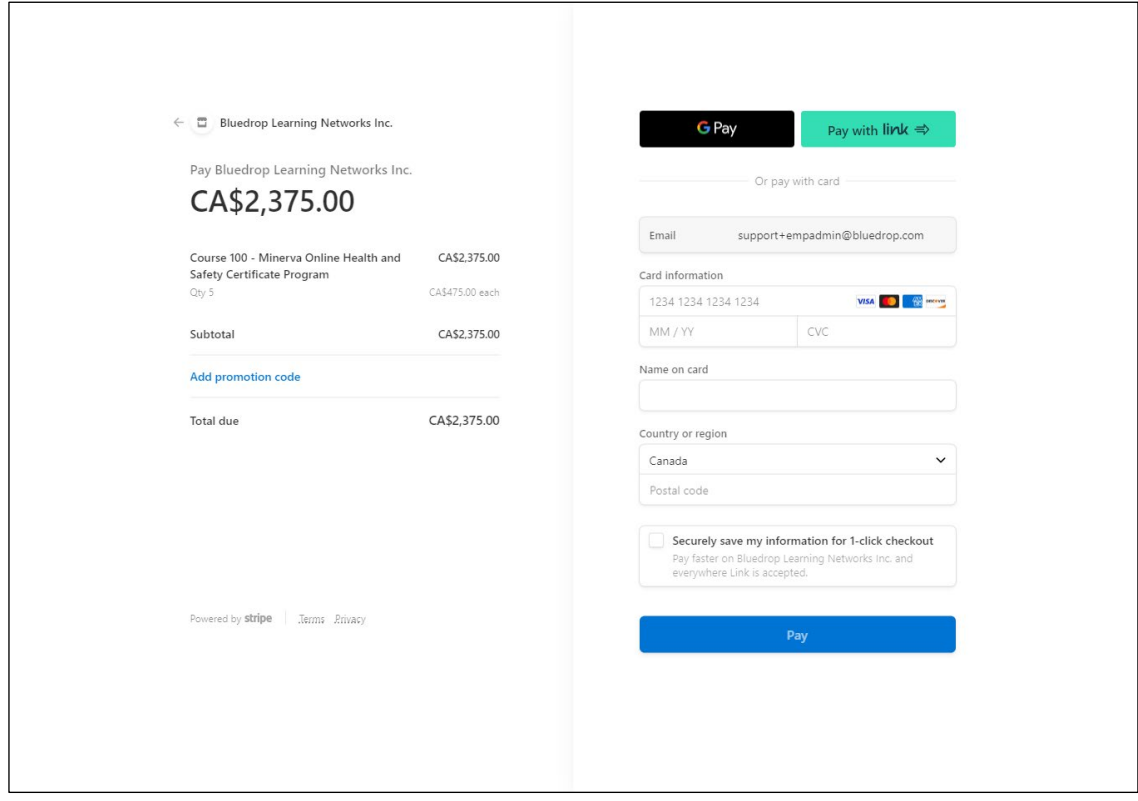

**Step 4**: Individual will be presented with the assign seats page to allocate the seats purchased

- Assign by Invitation Link will allow link to training to be sent to individuals
- Assign with SkillsPass will send an invite to learners using a SkillsPass account
- Individual will choose Select next to desired method
- Choose Select on "Assign with SkillsPass"

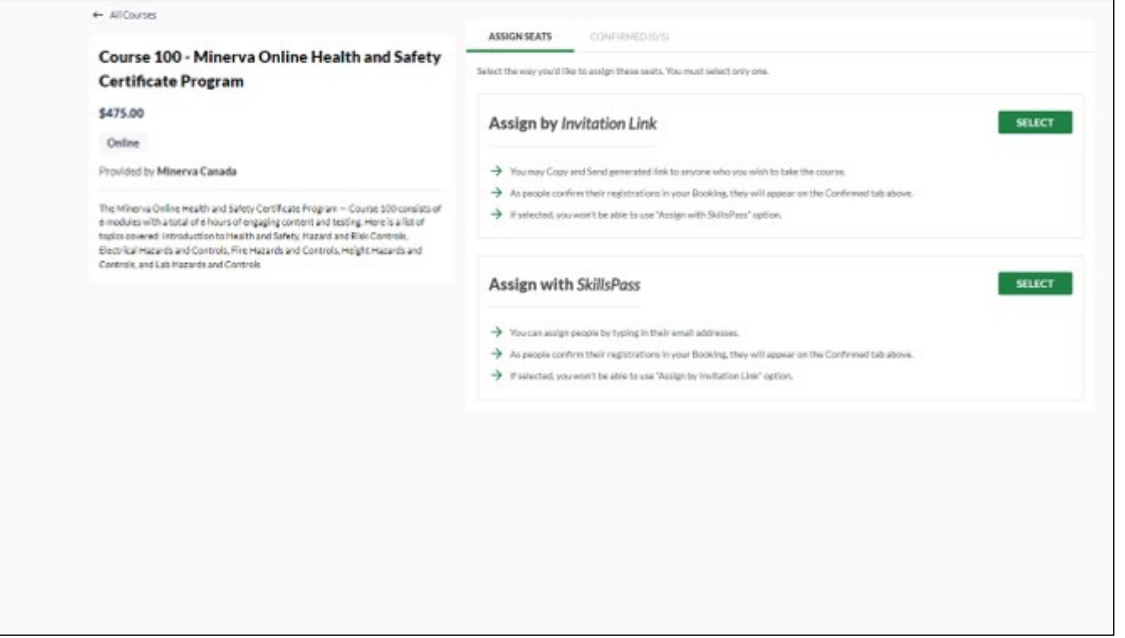

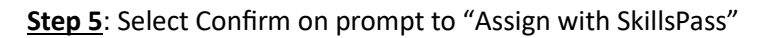

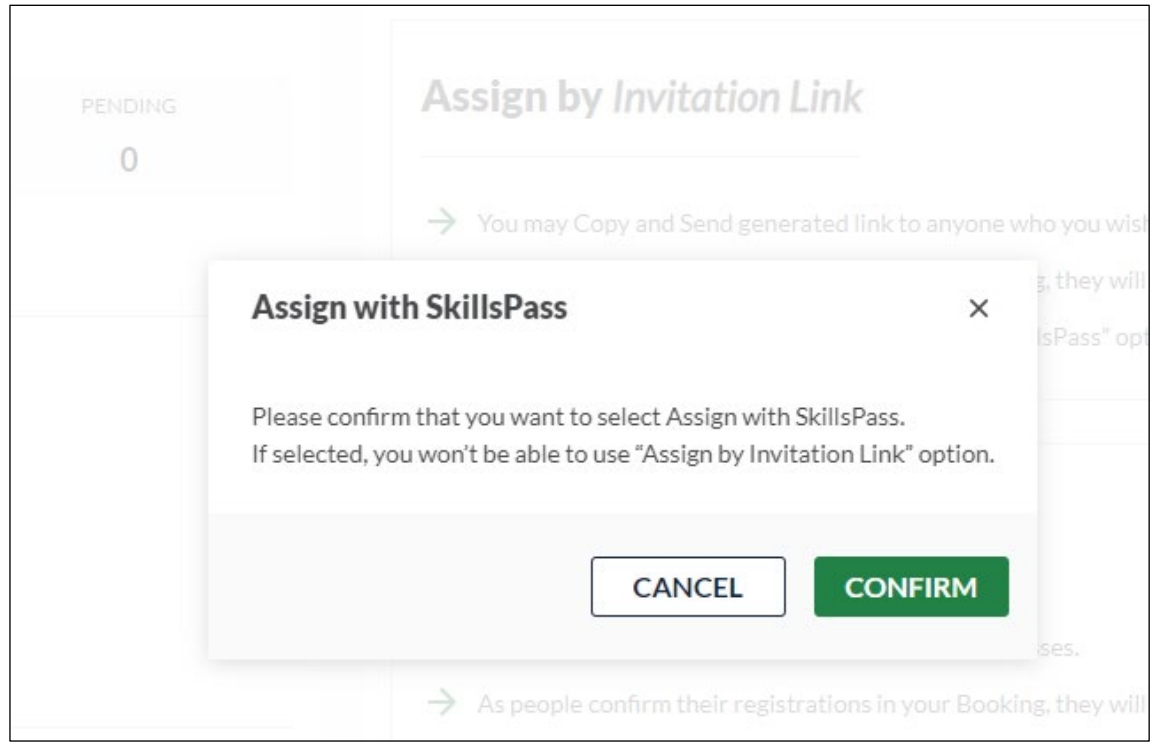

# **Step 6**: Assign to learners as required

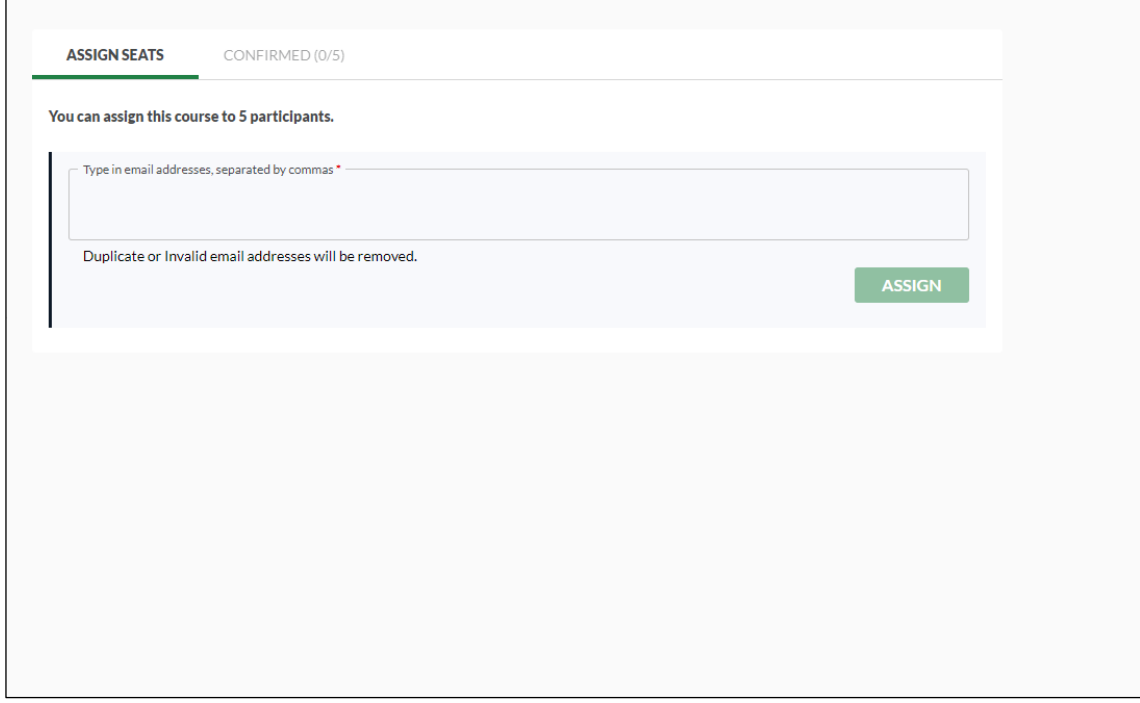

## Step 7: Enter emails for learners; Select "Assign"

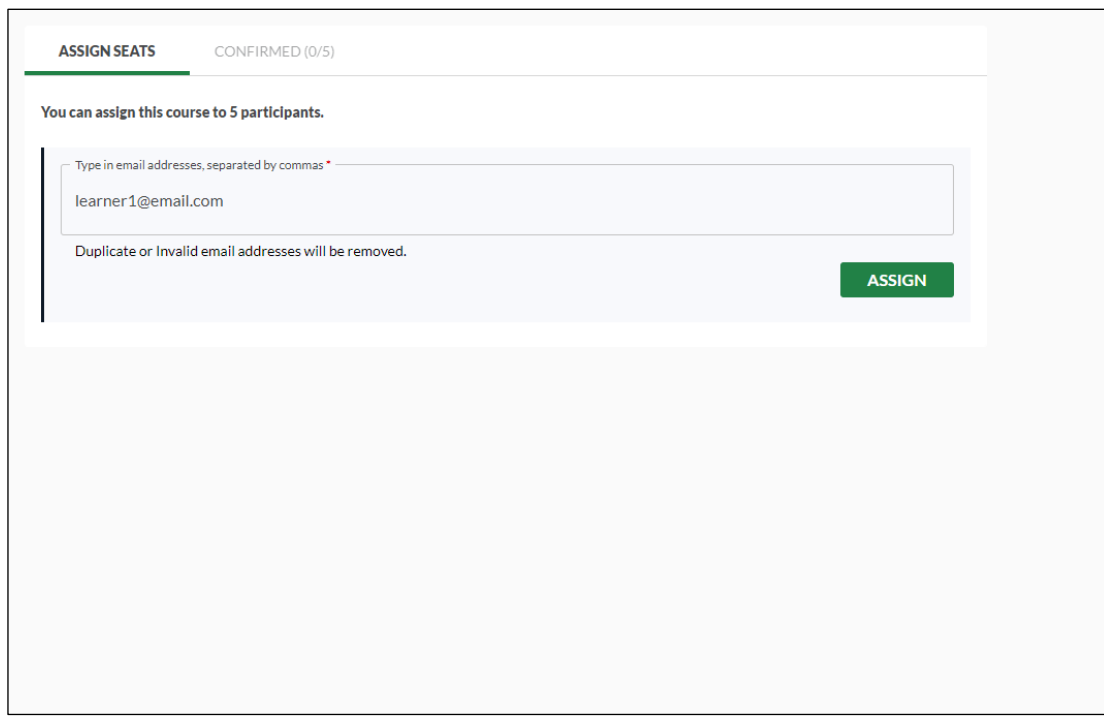

**Step 8**: Presented with summary page for Assignment; Select "Assign & Send"

• Learners will receive an email notification informing them of the assignment and providing them with a link to access SkillsPass and start their learning